# **OVIOUUSTX**

Apps for flight simulation.

# **aviaServer**

für aviaFlightMonitor, aviaCDU, aviaEFB und aviaOverhead

# **Herzlich Willkommen**

aviaServer dient als Serveranwendung und erlaubt somit, ein Tablet oder Smartphone für verschiedene Dienste zu nutzen (z.B. als eine Art Fernbedienung für die 'CDU' oder das 'Overhead Panel'). Dabei werden sehr viele unterschiedliche Geräte unterstützt: Android, iPhone / iPad, Windows Tablet oder Smartphone.

Alle Dienste können kostenlos getestet werden:

aviaFlightMonitor ist auf Anflüge nach LOWS (Salzburg) beschränkt.

aviaCDU, aviaEFB und aviaOverhead sind auf , View Only' beschränkt - der aktuelle Zustand des Flugzeugs wird angezeigt und es können keine Eingaben durchgeführt werden.

aviaServer ist flexibel – es ist egal, ob der Flug Simulator als Fenster oder Fullscreen läuft und hat dabei eine sehr geringe Prozessorauslastung.

# **Anforderungen:**

- Microsoft Flight Simulator X mit SP2, Microsoft Flight Simulator X: SE oder Lockheed Martin Prepar3D v2, v3, v4.2 oder v5
- .NET Runtime 4.5.2
- Sofern nur Prepar3D installiert ist, muss das FSX-SP2-XPACK SimConnect Paket installiert sein. Dieses Paket befindet sich unter:

**[P3D Verzeichnis]\redist\Interface\FSX-SP2-XPACK\retail\lib\SimConnect.msi**

## **Haftungsausschluss:**

Nur für die private Nutzung (Entertainment). Darf nicht in einem kommerziellen Umfeld benutzt werden, außer nach schriftlicher Genehmigung. Die Software darf nicht geändert, 'reverse-engineered' oder in irgendeiner Weise modifiziert werden. Die Software wird, so wie zur Verfügung gestellt wird, geliefert. Es wird keine Haftung für Schäden, insbesondere Datenverlust aber auch andere Arten von Schäden, übernommen – die Benutzung erfolgt auf eigenes Risiko. Die EULA (End-User License Agreement) von PMDG muss ebenfalls akzeptiert werden, unabhängig von diesem Haftungsausschluss.

## **Lizenzen & Anerkennungen:**

- B737, B777 und B747 CDU Grafiken beigesteuert durch Thomas Stilner
- B777 und B747 Overhead Grafiken beigesteuert durch PMDG, © PMDG
- EFB Grafik für die B747-8 beigesteuert durch PMDG, © PMDG
- MD-82 CDU Grafik und Schriftart beigesteuert durch Leonardo SH, © Leonardo SH
- CRJ CDU Grafik und Schriftart beigesteuert durch Hans Hartmann
- B717 CDU Grafik und Schriftart beigesteuert durch TFDi Design, © TFDi Design
- B787 Grafik beigesteuert durch QualityWings, © QualityWings
- Q400 CDU Grafik und Schriftart beigesteuert durch Majestic Software, © Majestic Software
- QR-Code Generation Library[: https://github.com/Alxandr/QrCode.Net](https://github.com/Alxandr/QrCode.Net)
- Signus Digital Font, heruntergeladen von [http://www.myfontfree.com/signus-digital-nbp](http://www.myfontfree.com/signus-digital-nbp-myfontfreecom55f48051.htm)[myfontfreecom55f48051.htm.](http://www.myfontfree.com/signus-digital-nbp-myfontfreecom55f48051.htm) Lizenziert unter der Attribution-ShareAlike 3.0 Generic (CC BY-SA 3.0)[, http://creativecommons.org/licenses/by-sa/3.0/](http://creativecommons.org/licenses/by-sa/3.0/)
- 737 Overhead Grafik basiert auf der Arbeit von Paulo de Angelis mit Nutzungserlaubnis
- SharpZipLib Library:<https://github.com/icsharpcode/SharpZipLib>

# **Anleitung**

## **1. Den Server ausführen**

aviaServer.exe ausführen. Dabei wird die Anwendung nach ,Administrator Rechten' fragen - diese werden benötigt. Danach wird das Lizenzabkommen angezeigt und muss akzeptiert werden, um die Software nutzen zu können. Anschließend setzt aviaServer die notwendigen Ausnahmen in der Windows Firewall automatisch (ein Neustart von aviaServer kann notwendig sein),

Nach dieser Initialisierung wird ein **aviaworx** Icon im Task Tray angezeigt:

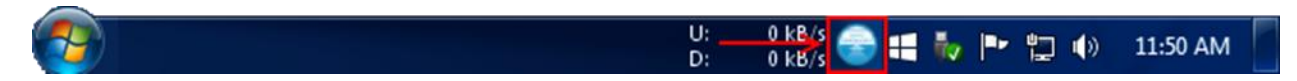

Sofern das Icon nicht sichtbar ist, muss ggf. der Pfeil angeklickt werden um alle Icons darzustellen.

## **2. Verbindung aufbauen**

Jetzt kann die Verbindung mit einem mobilen Gerät aufgebaut werden. Am einfachsten ist es, den ,Main Launcher' aufzurufen, der normalerweise auf Port 32108 läuft.

Die Adresse kann entweder manuell eingetippt werden:

http://<IP des PCs>:32108

Alternativ kann auch ein QR-Code direkt gescanned werden. Nach einem Rechtsklick auf das Tray-Icon den Menüpunkt 'Generate QR Code' auswählen und den gewünschten Eintrag selektieren.

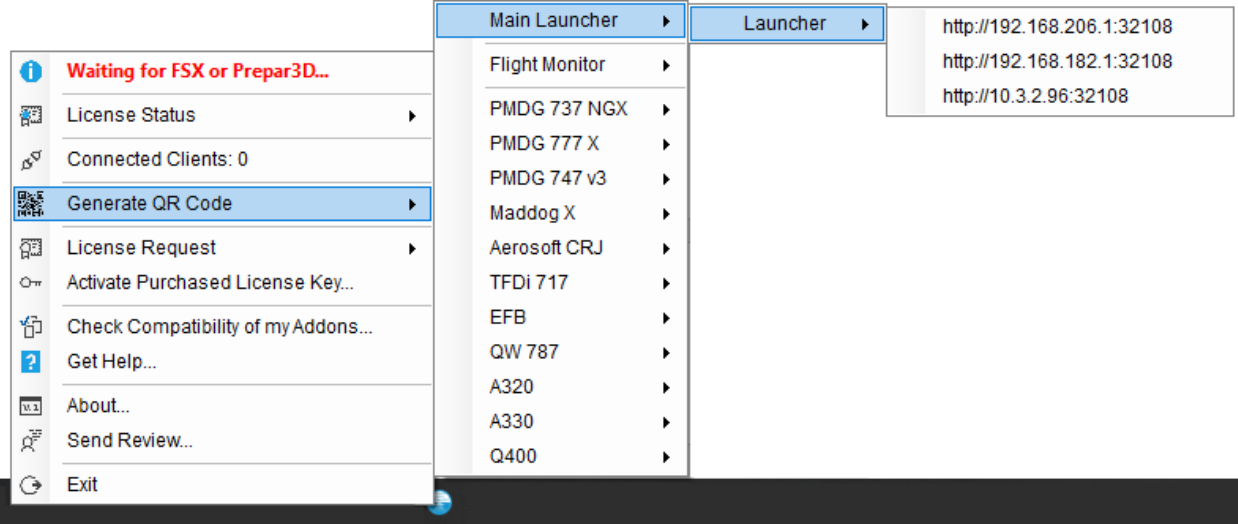

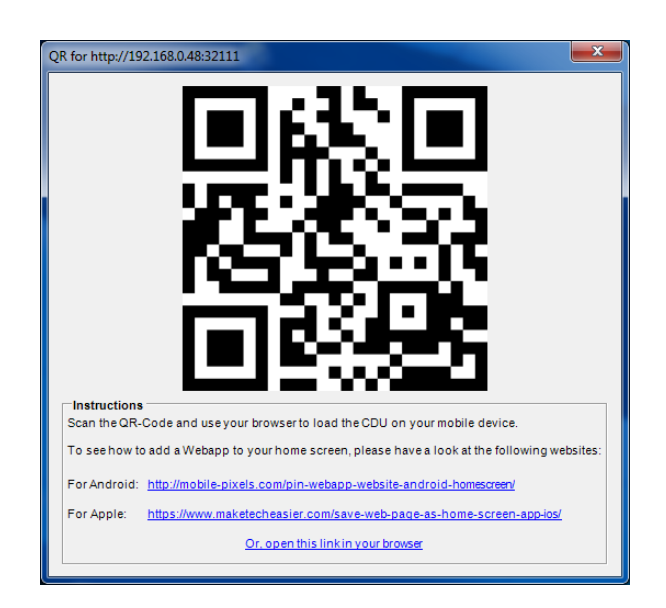

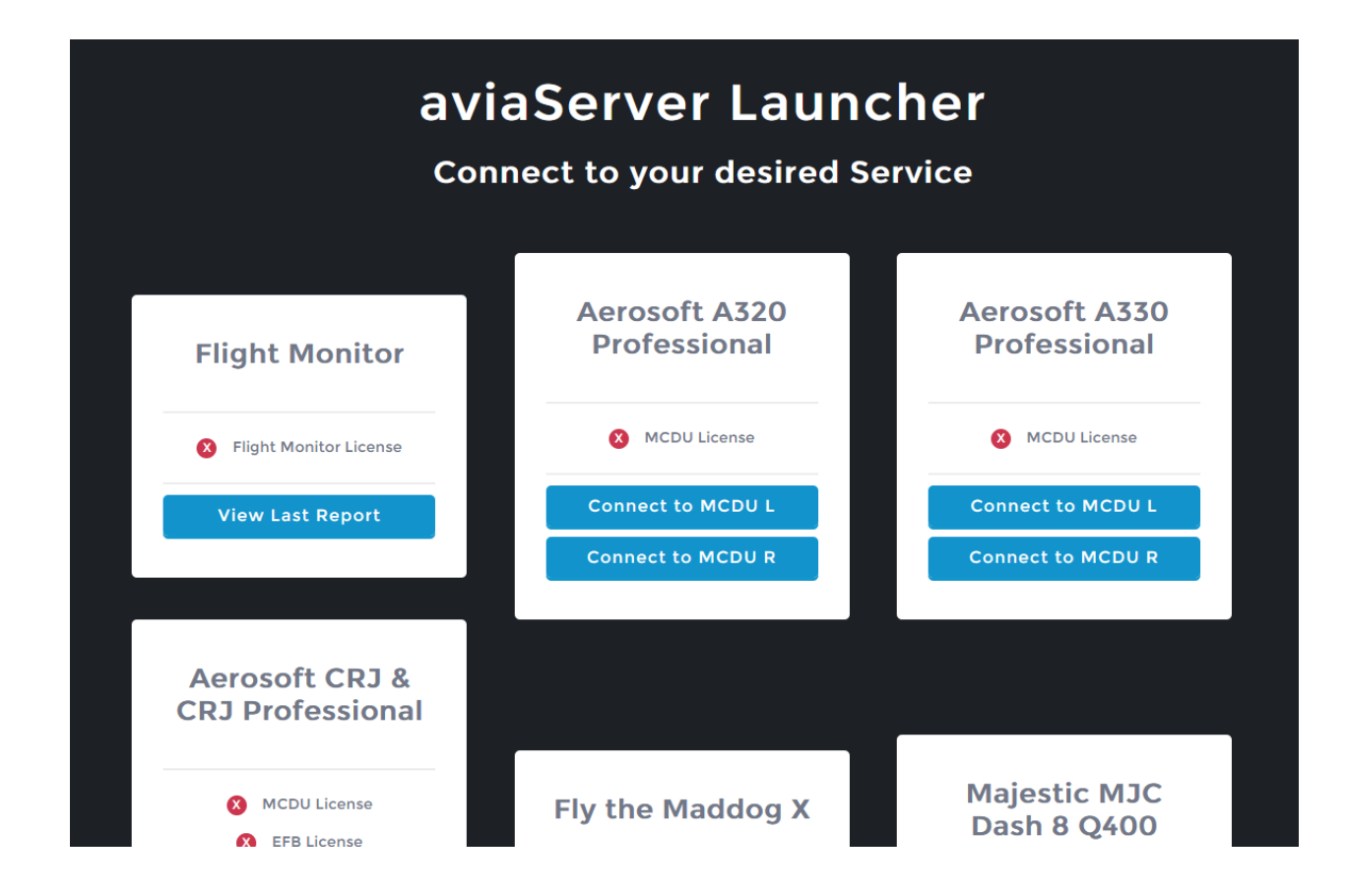

Nach dem die CDU auf dem Gerät erscheint, kann sie auch zum , Homescreen' hinzugefügt werden. Dann fühlt sich die App wie eine Native an. Diese Links erklären die Vorgehensweise dazu:

Für Android: <http://mobile-pixels.com/pin-webapp-website-android-homescreen/> Für Apple: <https://www.maketecheasier.com/save-web-page-as-home-screen-app-ios/>

## **3. Lizenzen erwerben um Kontrolle zu erlangen**

Lizenzen können entweder durch aviaServer oder über ein Online-Shop (z.B. SimMarket oder Aerosoft).

Falls eine Lizenz in einem Online-Shop erworben wird, wird ein Lizenzschlüssel zur Verfügung gestellt die hinterher in aviaServer aktiviert wird. Siehe Kapitel 4 für weitere Details.

Falls eine Lizenz durch aviaServer erworben wird, wird die Lizenz per E-Mail nach Zahlungseingang verschickt. Da dies ein manueller Prozess ist, kann dieser Vorgang etwas dauern. Siehe Kapitel 5 für weitere Details.

Unabhängig davon, wird in beiden Fällen letzten Endes eine Lizenz zur Verfügung gestellt, welche an die Hardware gebunden ist, auf dem aviaServer läuft.

# **4. Lizenzen im Online Shop erwerben**

Nachdem eine Lizenz erworben wurde, wird ein Lizenzschlüssel vom Online-Shop verschickt.

Diese muss nun in aviaServer aktiviert werden:

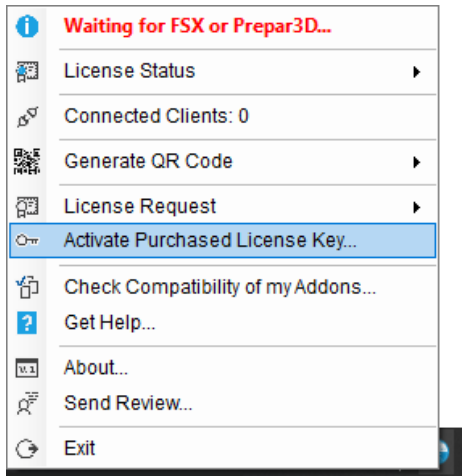

Nachdem die Informationen eingegeben wurden, können je nach Lizenztyp ein oder mehrere Produkte ausgewählt werden:

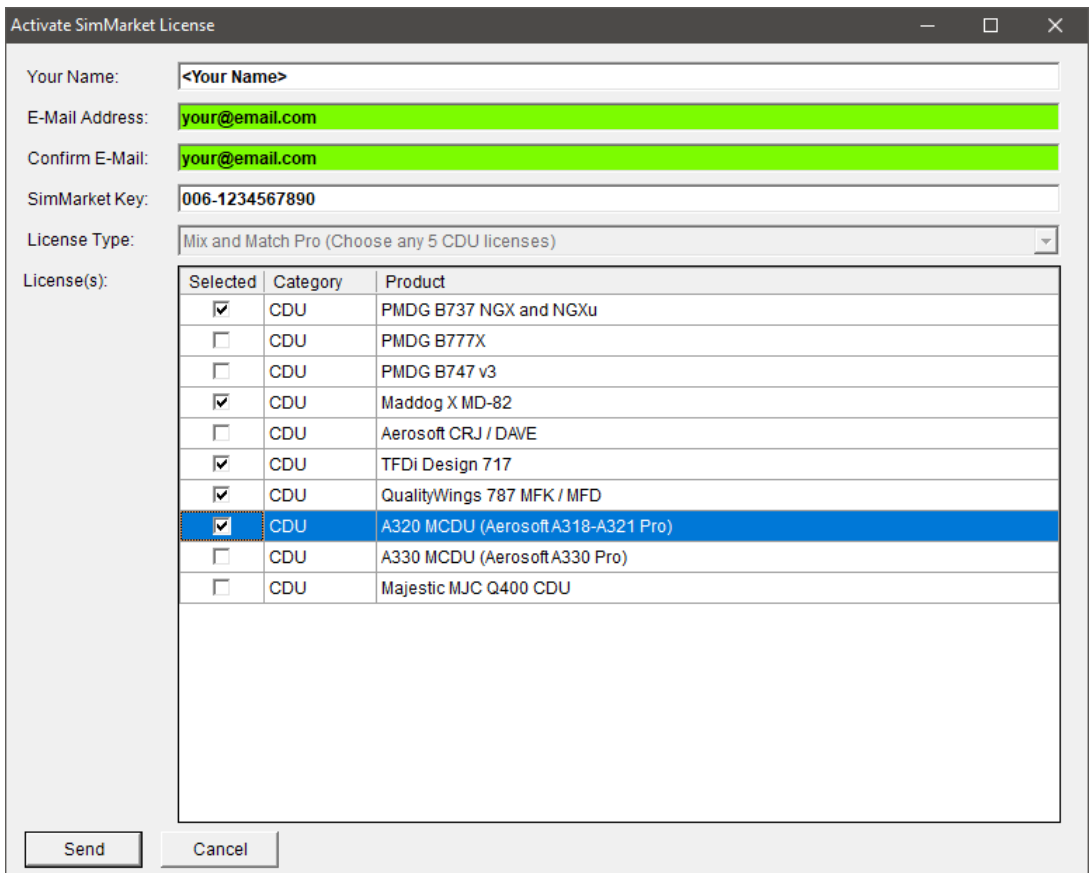

Sobald , Send' gedrückt wird, kontaktiert aviaServer den Lizenzserver und aktiviert die Lizenz automatisch (kann bis zu 1 Minute dauern). Zusätzlich wird eine Bestätigungsemail mit den Lizenzen verschickt (für den Fall, dass die automatische Aktivierung nicht geklappt hat).

## **5. Lizenzen über aviaServer erwerben**

Es gibt zwei Möglichkeiten, eine Lizenz anzufragen:

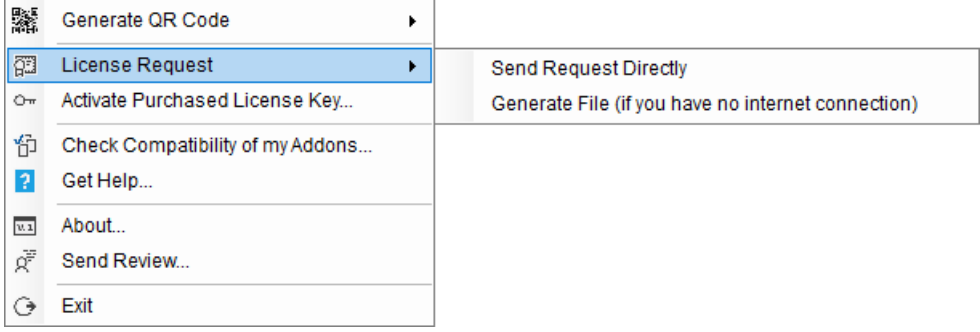

1. **'Send Request Directly**': Verschickt eine Lizenzanfrage direkt und benötigt dazu eine Internetverbindung. Nachdem das dargestellte Fenster ausgefüllt wurde, wird eine Anfrage verschickt sowie eine Bestätigungsemail, dass dieser Vorgang erfolgreich war.

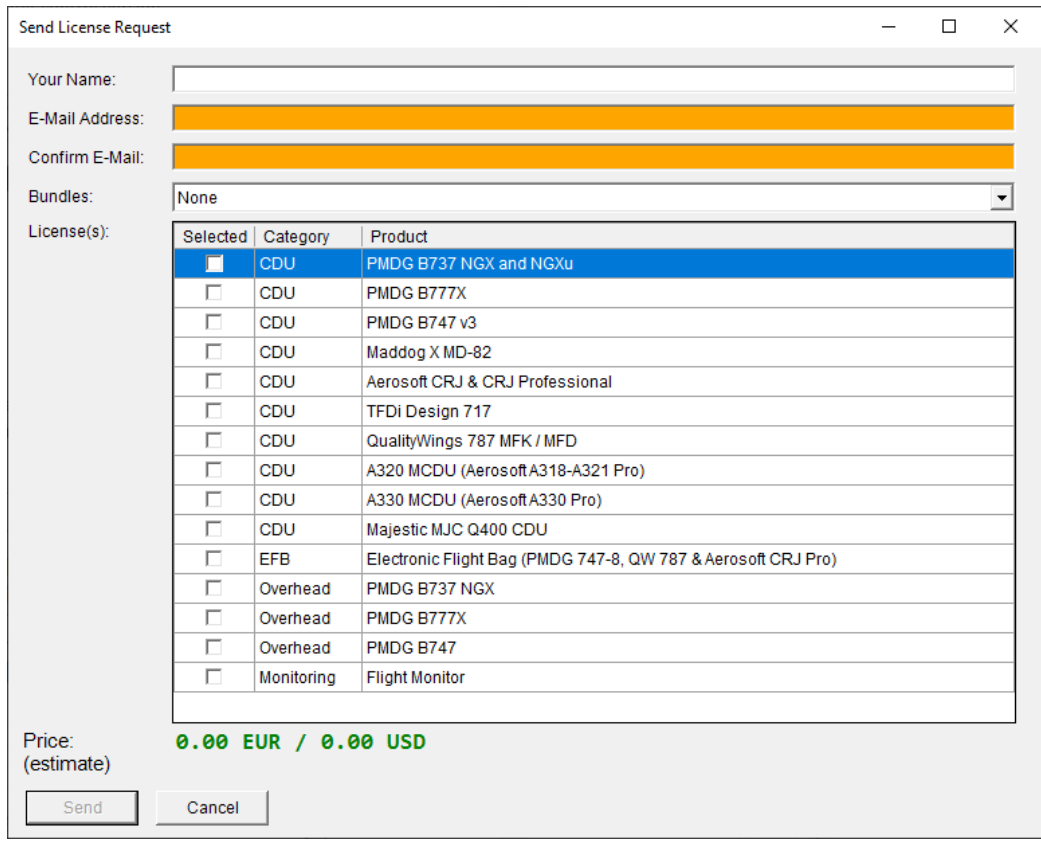

2. Falls keine Internetverbindung besteht, kann die Option '**Generate File'** ausgewählt werden. Danach muss die 'LicenseRequest.req' Datei per E-Mail an mich versendet werden (siehe Kontaktinformationen am Ende).

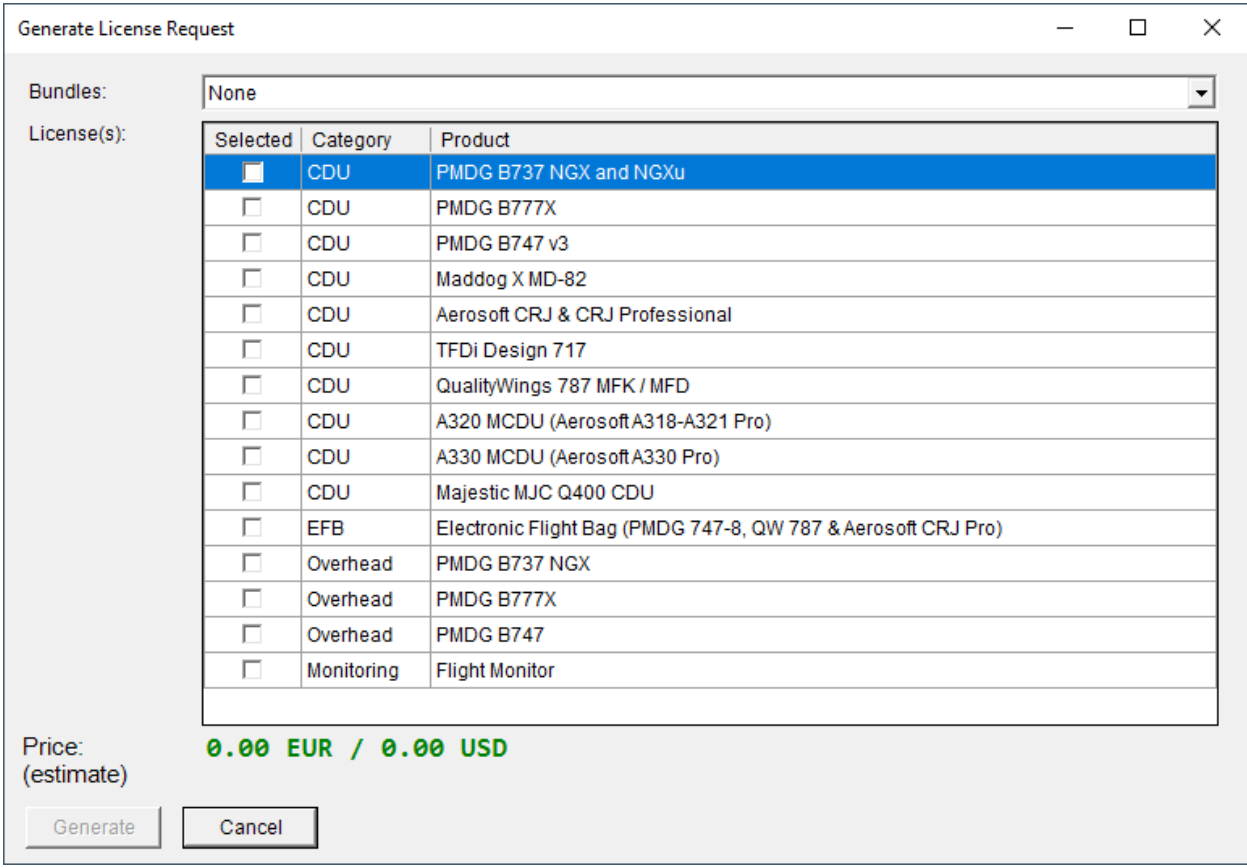

In beiden Fällen besteht die Möglichkeit, Kombipakete zu wählen, um ein günstigeres Angebot zu erhalten:

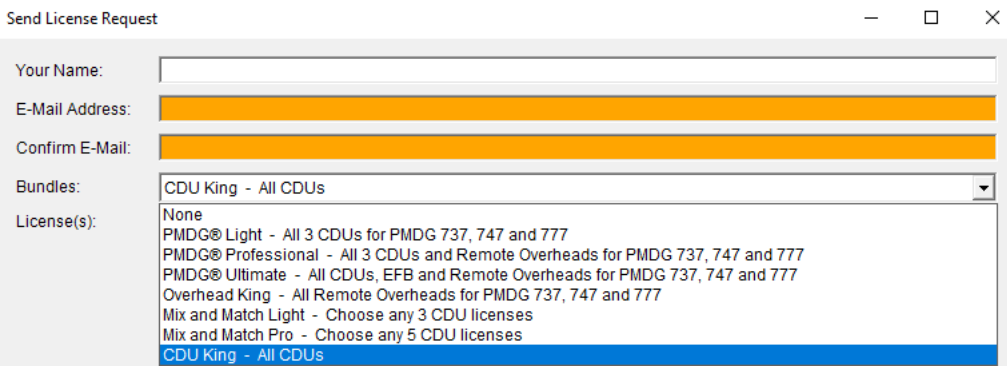

Die folgenden Kombipakete stehen zur Verfügung:

- PMDG® Light Beinhaltet alle 3 CDUs für die PMDG 737, 747 und 777
- PMDG® Professional Beinhaltet alle 3 CDUs und die 3 Remote Overheads für die 737, 747 und 777
- PMDG® Ultimate Beinhaltet alle 3 CDUs, die 3 Remote Overheads für die 737, 747 und 777 als auch die EFB Lizenz
- Overhead King Beinhaltet alle 3 Remote Overheads für die 737, 747 und 777
- Mix and Match Light 3 CDU Lizenzen können beliebig gewählt werden
- Mix and Match Pro 5 CDU Lizenzen können beliebig gewählt werden
- CDU King Beinhaltet alle CDU Lizenzen

Anmerkung – Unter Umständen stehen nicht alle Kombipakete zur Verfügung: Zum Beispiel, wenn bereits einzelne Lizenzen aus einem Kombipaket erworben wurden, steht dieses Paket nicht zur Verfügung. In diesem Fall können jedoch einzelne Lizenzen weiterhin erworben werden.

Nachdem eine Lizenzanfrage versendet wurde, wird eine E-Mail mit einer Zahlungsaufforderung per PayPal verschickt. Sobald der Zahlungseingang von PayPal bestätigt wurde, wird die Lizenz verschickt, Wichtig: sollte bei PayPal eine andere Emailadresse hinterlegt sein, als diejenige, die hier verwendet wurde, so bitte ich um eine kurze Benachrichtigung. Andernfalls kann der Geldeingang nicht mit der Lizenzanfrage verknüpft werden.

Die Lizenz wird per E-Mail nach Zahlungseingang verschickt. Diese Lizenz ist nur auf der Hardware gültig, von wo aus die Lizenzanfrage geschickt wurde. Um die Lizenz zu aktivieren, muss die '.lic' Datei (oder Dateien) aus dem Archiv in das Verzeichnis extrahiert werden, wo wich auch aviaServer befindet. Nach einem Neustart von aviaServer wird die Lizenz automatisch erkannt.

Sollte sich die Hardware ändern, so muss eine erneute Lizenzanfrage geschickt werden. In diesem Fall wird automatisch eine neue Lizenz zugeschickt.

## **6. aviaFlightMonitor**

aviaFlightMonitor überwacht automatisch die Anflüge und generiert eine Risikoanalyse ca. 15 Sekunden nach der Landung. Dabei werden relevante Parameter des Anflugs automatisch aufgenommen (die letzten 4000 Fuß) und anschließend erfolgt eine Analyse, um Feedback über den Anflug sowie der Landung zu geben.

aviaFlightMonitor unterstützt alle Flugzeuge wurde aber auf Verkehrsflugzeuge hin optimiert.

Um den Bericht anzusehen, kann entweder der ,Main Launcher' benutzt werden, oder alternativ folgende URL verwenden werden:

http://<IP des PCs>:32109/flightmonitor/report.html

Jeder Bericht wird zusätzlich lokal gespeichert, so dass es zu jedem Zeitpunkt wieder geöffnet werden kann.

Für weitere Details, siehe<https://www.aviaworx.com/aviaflightmonitor>

## **7. aviaCDU**

Mit aviaCDU ist es möglich, ein mobiles Gerät mit einem der CDUs der folgenden unterstützen Flugzeugtypen zu verbinden:

- Aerosoft A318-A321 Pro Package (letztes Service Pack)
- Aerosoft A330 Pro Package
- Aerosoft CRJ SP1
- Aerosoft CRJ Professional 2.2.0.1
- Fly the Maddog X MD-82 mit SP 1.10
- Majestic Software Q400 Version 1.020b
- PMDG B737 NGX mit SP1c
- PMDG B737 NGXu
- PMDG B777X
- PMDG 747 QOTS II
- QualityWings 787 Version 1.1.3
- TFDi Design 717

Anmerkungen:

- Damit die Q400 richtig funktioniert, muss die 'mjc84.ini' Datei richtig konfiguriert sein: Unter der Kategorie '[UDP\_CONNECTOR\_3]' muss die folgende Einstellung aktiviert sein: 'UDP\_ENABLED=1'.

Dies ist normalerweise aktiviert und muss nur angepasst werden, falls die Datei manuell modifiziert wurde.

Für die PMDG Flugzeuge werden bestimmte .ini Einstellungen gesetzt, die notwendig sind (z.B. 'PMDG\_Options.ini' um das Databroadcasting zu aktivieren).

Man kann zwischen den CDUs für ein Addon hin- und herschalten, ohne dass die App verlassen werden muss. So kann man zum Beispiel durch alle 3 MCDUs der 777X blättern.

Dazu gibt es 2 Möglichkeiten:

1) Indem man die Schraube oben-links bzw. oben-rechts anklickt:

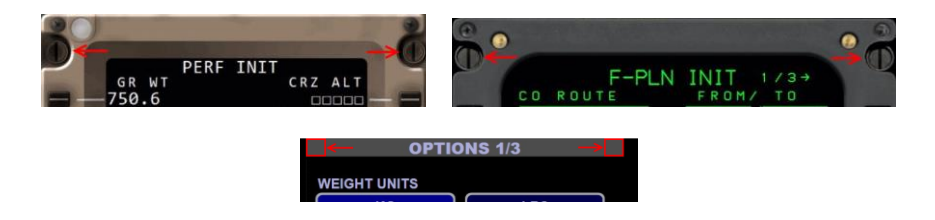

#### Ausnahme bei der 747-8:

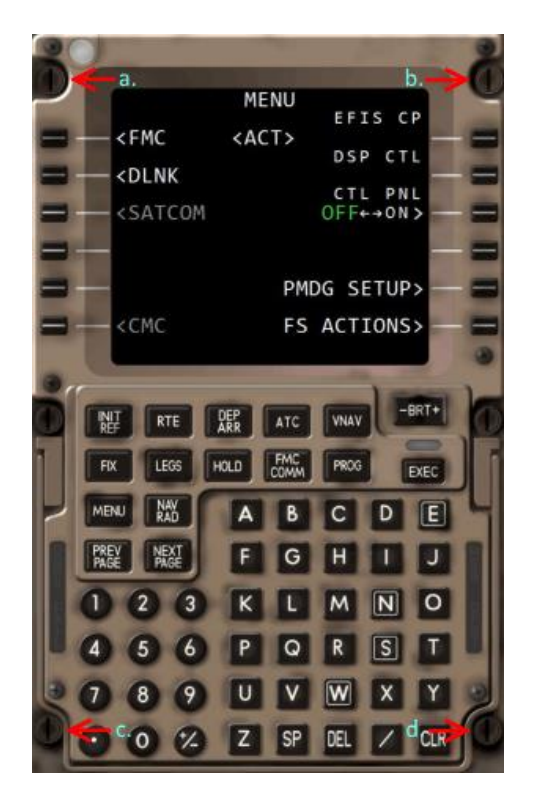

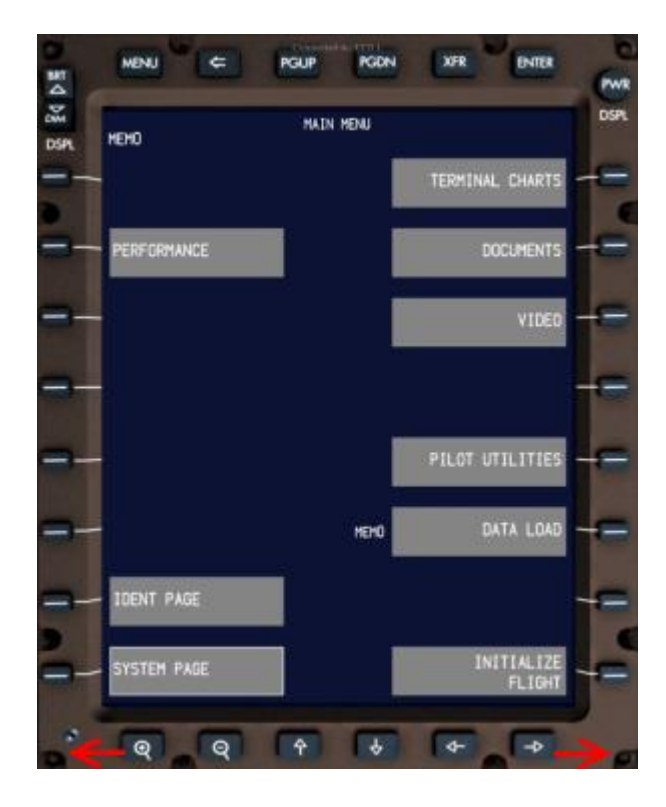

CDU:

- a. Vorherige CDU (Links->Mitte->Rechts->Links)
- b. Nächste CDU (Links->Rechts->Mitte->Links)
- c. Linkes EFB
- d. Rechts EFB

#### EFB:

Schraube links-unten: Anderes EFB (Links->Rechts->Links) Schraube rechts-unten: Linke CDU

Oder indem man den Bildschirm mit 2 Fingern berührt. Je nachdem, ob der zweite Finger LINKS oder RECHTS vom ersten Finger den Bildschirm berührt, wird entweder 'vorwärts' oder 'rückwärts' durch die Anzeigen geblättert. Es gibt eine Ausnahme: das EFB unterstützt diese Geste nicht, da hier die Mehrfingergesten bereits für das , Panning' sowie , Zooming' belegt sind.

Jede CDU hat einen zugewiesenen Port:

- B737 NGX & NGXu Linke CDU: **32111**
- B737 NGX & NGXu Rechte CDU: **32112**
- B777X Linke CDU: **32113**
- B777X Rechte CDU: **32114**
- B777X Mittlere CDU: **32115**
- B747 QOTS II Linke CDU: **32116**
- B747 QOTS II Rechte CDU: **32117**
- B747 QOTS II Mittlere CDU: **32118**
- Fly the Maddog X MD-82 Linke CDU: **32119**
- Fly the Maddog X MD-82 Rechte CDU: **32120**
- Aerosoft CRJ Linke CDU: **32121**
- Aerosoft CRJ Rechte CDU: **32122**
- Aerosoft CRJ DAVE: **32125**
- TFDi Design 717 Linke CDU: **32123**
- TFDi Design 717 Rechte CDU: **32124**
- QualityWings 787 Linke MFK: **32126**
- QualityWings 787 Rechte MFK: **32127**
- EFB Linke: **32128**
- EFB Rechte: **32129**
- A320 Linke MCDU: **32130**
- A320 Rechte MCDU: **32131**
- A330 Linke MCDU: **32134**
- A330 Rechte MCDU: **32135**
- Q400 Linke CDU: **32132**
- Q400 Rechte CDU: **32133**

Somit ergibt sich für die linke CDU der 737 NGX:

http://<IP des PCs>:32111

Für die rechte CDU der 777X ergibt sich:

http://<IP des PCs>:32114

## **8. aviaEFB**

Ähnlich wie aviaCDU, verbindet aviaEFB ein mobiles Gerät mit dem EFB eines der folgenden Flugzeugtypen:

- Aerosoft CRJ Professional 2.2.0.1
- PMDG 747-8 QOTS II
- QualityWings 787

## **9. aviaOverhead**

Mit aviaOverhead kann ein zusätzliches Overhead Panel mit einem der PMDG Boeing Flugzeuge verwendet werden – entweder auf einem weiteren Rechner im Netzwerk oder auf einem mobilen Gerät.

Es gibt 2 Wege, wie aviaOverhead verwendet werden kann:

- 1. aviaOverhead auf einem mobilen Gerät verwenden:
	- a. Einfach ein QR Code generieren (weiter oben beschrieben)
	- b. Oder die URL direkt eingeben: 737: http://<IP des PCs>:32109/ovhd/737/737.html 747: http://<IP des PCs>:32109/ovhd/747/747.html 777 Passenger: http://<IP des PCs>:32109/ovhd/777/777\_pax.html 777 Freighter: http://<IP des PCs>:32109/ovhd/777/777\_freighter.html
- 2. Es gibt auch die Möglichkeit, das Overhead als eigene Anwendung auf einem zweiten Rechner im Netzwerk zu nutzen. Dazu wird Port **32110** verwendet (Der Port wird automatisch in der Firewall freigegeben). Nachdem aviaServer läuft wird aviaOverhead Client gestartet. Beim ersten Start wird die Adresse des Servers abgefragt. Wichtig: hier muss nur der Name bzw. die IP-Adresse angegeben werden (keine Port Angaben). Beispiel: 'localhost'. In dem Einstellungsfenster kann auch der Flugzeugtyp ausgewählt werden. Sobald das Fenster geschlossen wird, erscheint das **Main Overhead**. Die Verbindung wird beim nächsten Start automatisch hergestellt und auch im Fall eines Verbindungsabbruchs wird die Verbindung automatisch neu hergestellt. Daher spielt es keine Rolle, in welcher Reihenfolge aviaServer bzw. aviaOverhead Client gestartet werden.

## Anmerkungen für aviaOverhead für mobile Geräte

Zu rein- und rauszoomen zwei Mal tippen auf einen leeren Bereich (also wo keine Knöpfe sind). Wenn reingezoomt wurde, kann durch einmaliges Tippen und Wischen der sichtbare Bereich geändert werden.

Es befinden sich auch versteckte Click-Spots, um zwischen dem Tag- und Nachtmodus hin- und herzuschalten:

• Bei der 737:

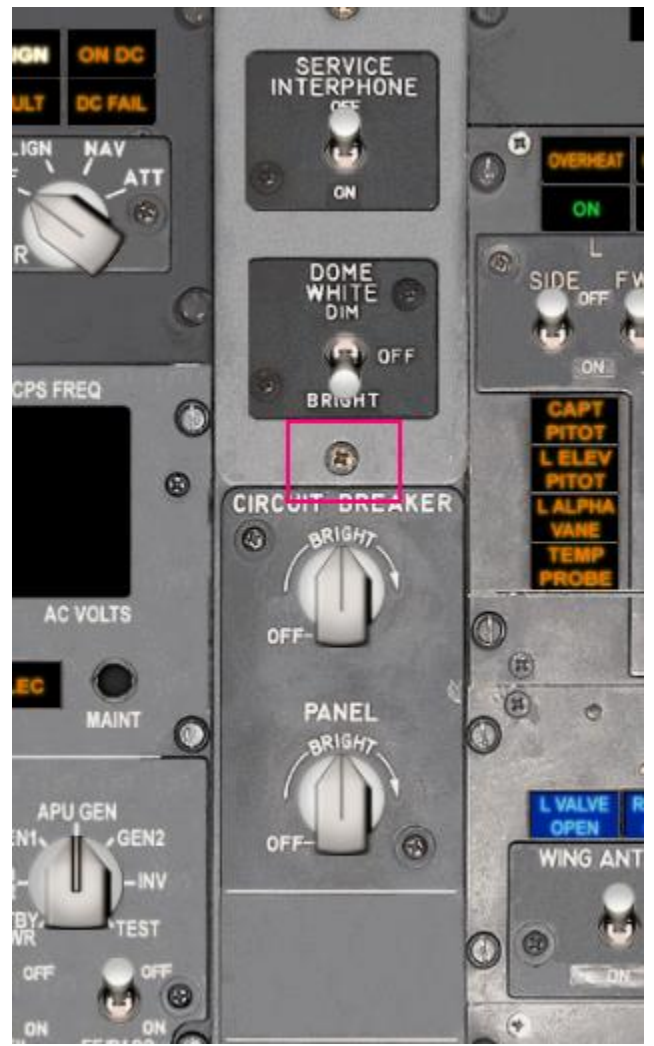

• Bei der 777:

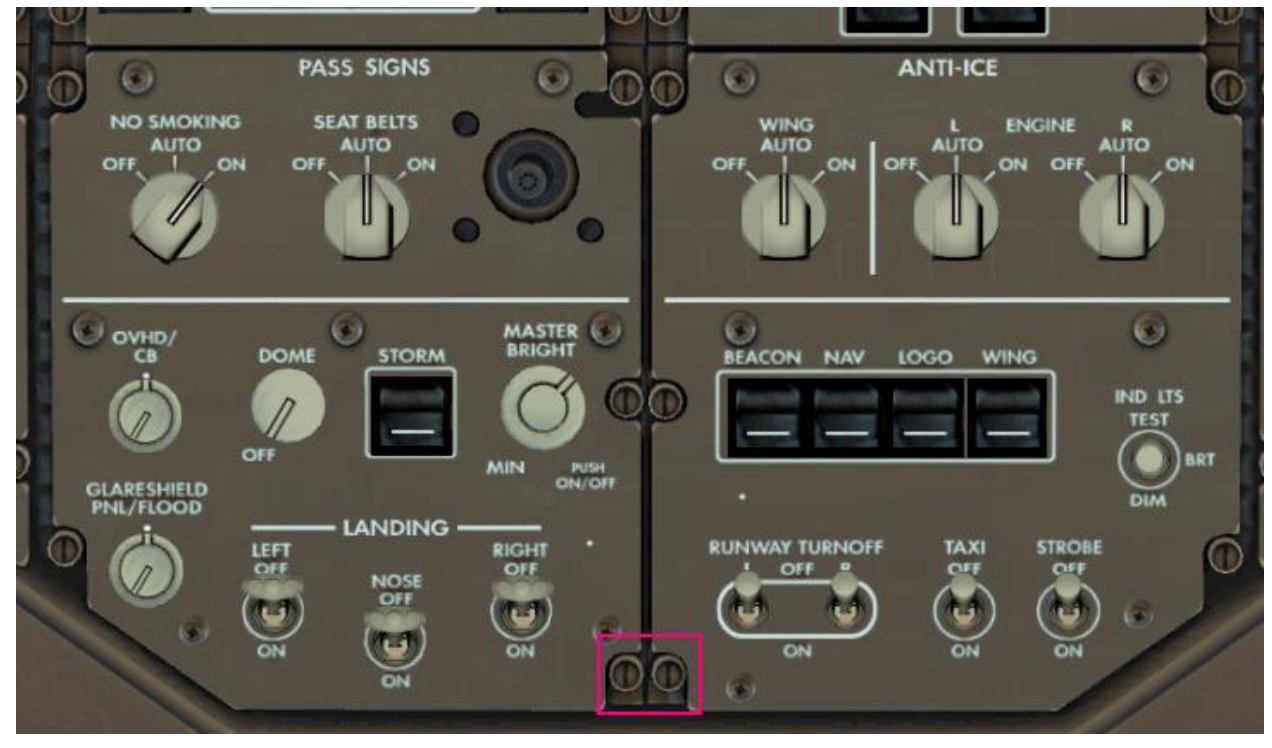

• Bei der 747:

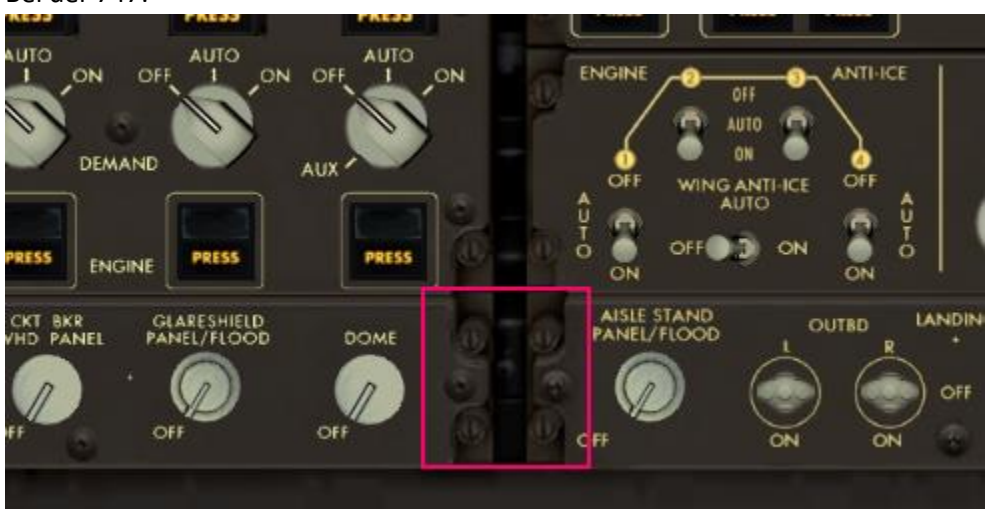

Anschließend kann die Hintergrundbeleuchtung mit den bekannten Schaltern angepasst werden.

## Anmerkungen für aviaOverhead für Windows ®

Bei der 737 kann mittels der Leertaste zwischen dem **Main Overhead** und dem **Aft Overhead** gewechselt werden. Alternativ, kann auch der Knopf oben-rechts benutzt werden.

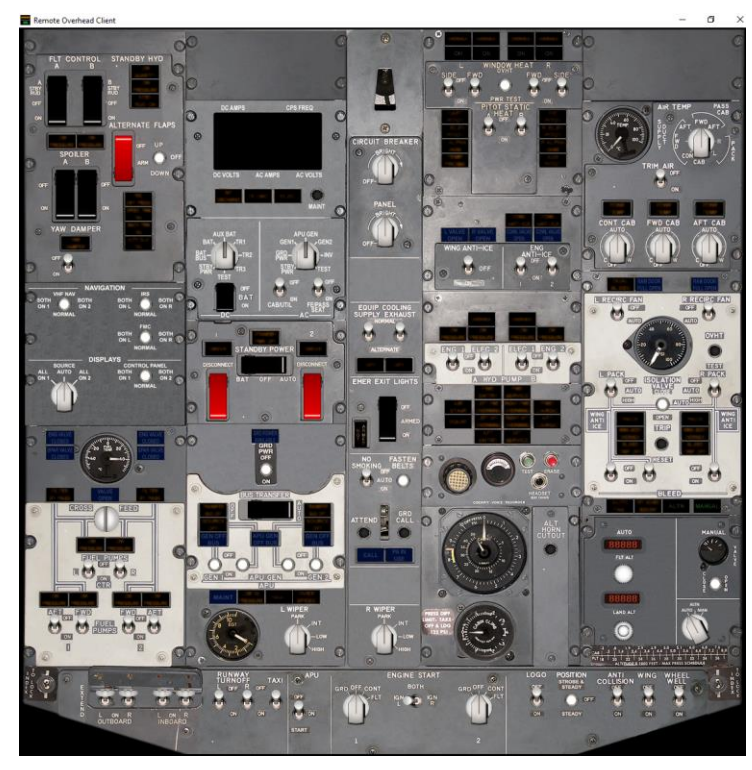

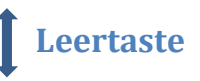

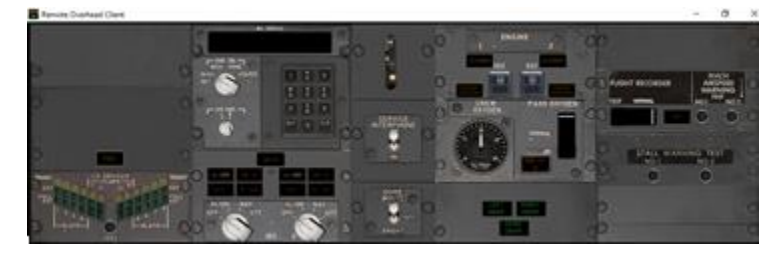

## **10. Fehlerbehebung**

Falls keine Verbindung vom mobilen Gerät aufgebaut werden kann, kann als Hilfestellung der lokale Browser auf dem PC dienen. Dazu kann diese Adresse verwendet werden: 'http://localhost:32111' (sofern aviaServer auf dem gleichen Rechner läuft.

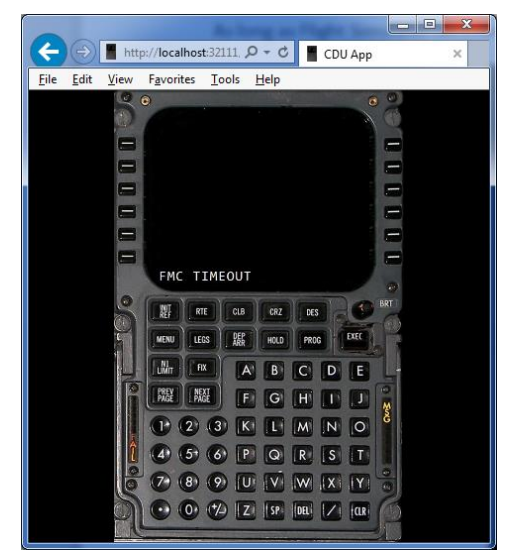

aviaCDU im **Internet Explorer** aviaCDU unter **Firefox**

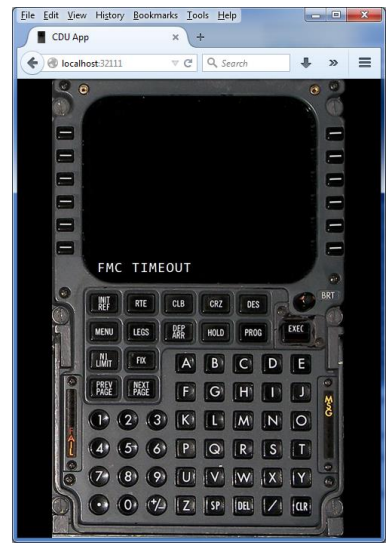

aviaServer hat eine eingebaute Funktion, um eine Logdatei zu verschicken, falls Hilfe benötigt wird. Dazu wird im Kontextmenü der Punkt 'Get Help' ausgewählt. Alternativ dazu, kann auch die LogFile.cdulog' per E-Mail direkt verschickt werden. Siehe Kontaktinformationen weiter unten.

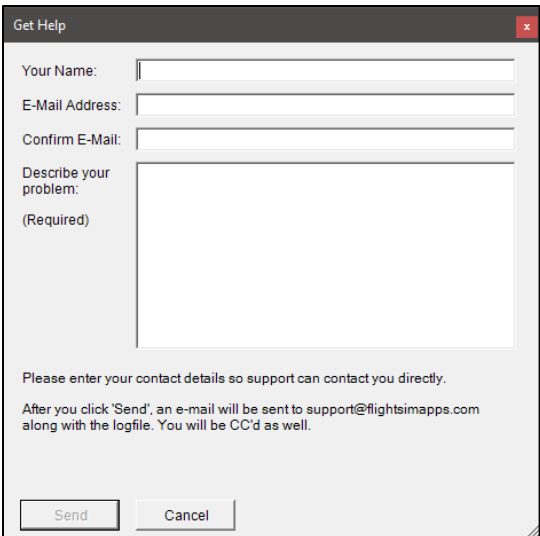

Falls der , Remote Overhead Client' nicht funktionieren sollte, kann die Ausführung auf dem gleichen Rechner ein erster Test sein. Dazu wieder 'localhost' als Adresse eingeben. Falls es jetzt läuft, so könnte ein Antiviren oder eine Firewall Anwendung das Problem verursachen.

## **Weitere Einstellungen**

Diese Einstellungen können durch das Bearbeiten der 'aviaServer.exe.config' Datei in einem Texteditor geändert werden. Am besten wird vorher ein Backup erstellt. Eine valide .config Datei ist zwingend notwendig, damit die Anwendung richtig funktioniert!

• Mit dieser Einstellung kann die Zwei-Finger Geste deaktiviert werden, mit der zwischen CDUs gewechselt wird. Dazu den Wert auf True setzen. Standard ist False:

```
 <setting name="DisableTwoClickPortChange" serializeAs="String">
  <value>False</value>
```
</setting>

• Damit kann der graue Kreis, der beim Tippen gezeigt wird, ausgeblendet werden. Dazu den Wert auf True setzen. Standard ist False:

```
 <setting name=" GlobalDisableCircleDrawing" serializeAs="String">
  <value>False</value>
</setting>
```
## **Datenschutz**

Sobald eine Lizenzanfrage geschickt wird, werden Hardware- und Installationsspezifische Informationen in die Datei verschlüsselt eingetragen.

Zusätzlich wird die E-Mailadresse gespeichert, wenn eine Lizenzanfrage durch aviaServer verschickt wird.

Wenn bei Hilfestellung die Log-Datei (logfile.cdulog) verschickt wird, enthält diese zusätzliche Informationen die Pfade und installierte Hardware angeben. Diese Informationen werden verschlüsselt in die Datei eingebettet. Es werden keine weiteren persönlichen Daten ausgetauscht oder gespeichert.

## **Automatische Updates**

aviaServer prüft bei jedem Start, ob eine neue Version vorhanden ist. Sollte eine neue Version existieren, wird diese im Hintergrund heruntergeladen und beim nächsten Start wird diese automatisch ersetzt.

Die aktuelle Version kann zu jeder Zeit hier heruntergeladen werden:

https://www.aviaworx.com/download/

# **Häufig gestellte Fragen**

Die häufig gestellten Fragen sind hier zusammengetragen:

<http://www.avsim.com/topic/475080-faq/>

## **Support & Kontakt:**

Bei weiteren Fragen / Anliegen / Ideen kann das Support Forum bei AVSIM benutzt werden:

<http://www.avsim.com/forum/742-remote-cdu-for-phone-tablet-official-support-forum>

Alternativ auch der direkte Kontakt per E-Mail:

Mark Foti mark@aviaworx.com

# **Changelog**

Siehe<https://www.aviaworx.com/remote-server#changelog> für weitere Details